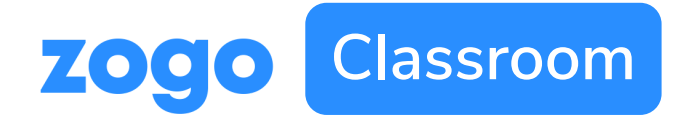

# **Getting Started**

# **Introducing Zogo Classroom:**

### **What is it?**

Zogo Classroom is a web-based financial literacy platform that allows educators to monitor their students progress.

### **How do I access it?**

Your Zogo representative or financial institution partner should give you a link to access your version of Zogo Classroom.

#### **Now what?**

Use this guide for step-by-step instructions, or watch a video of the sign up process by clicking [here](https://www.loom.com/share/4365a32fe2f74dc3a8803412e019db0c?sharedAppSource=personal_library).

# **Step-by-Step:**

### **1. Sign up**

To get started, go to the link provided to you by Zogo and select "Sign Up" in the top right corner (click into a topic if you don't see it)

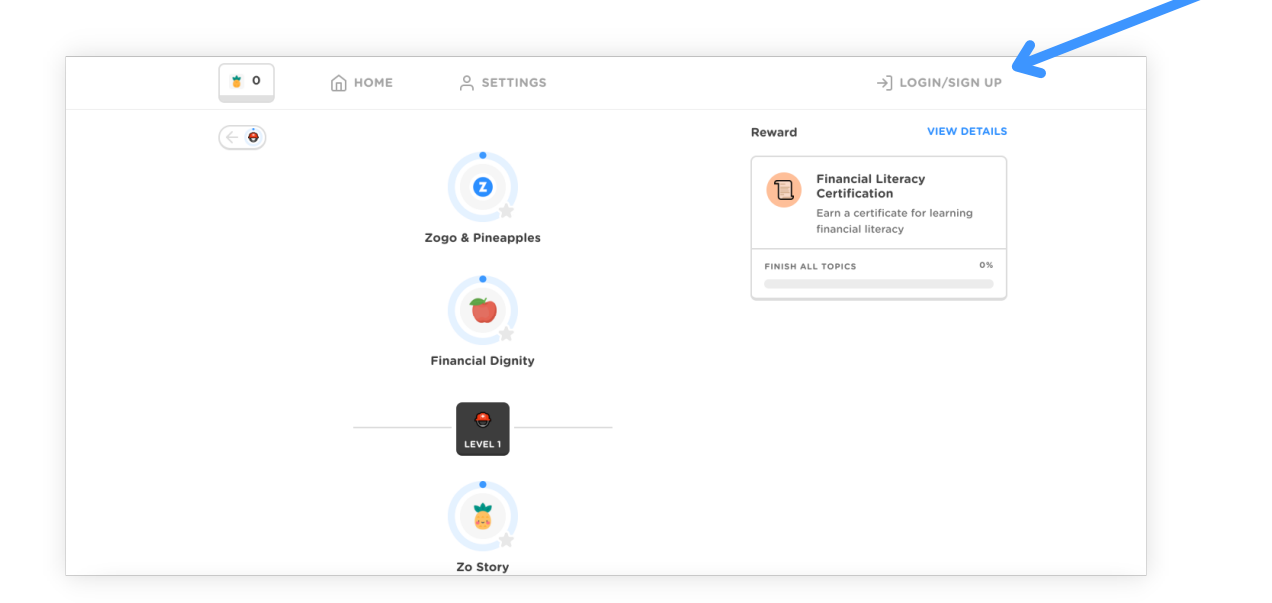

## **2. Create account and go to profile**

Sign up with you school email and click into your profile by selecting your name in the top right

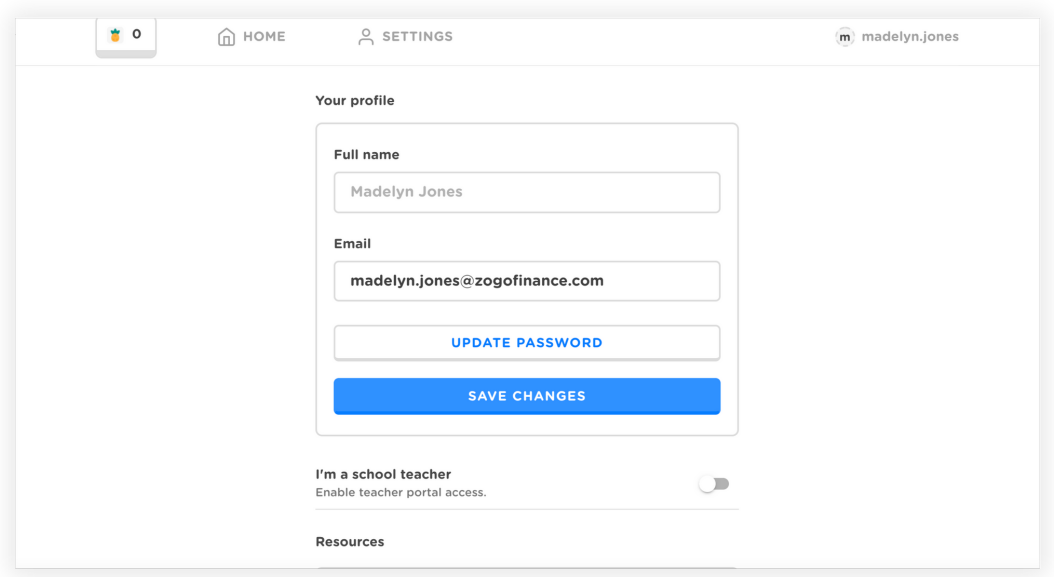

**3. Toggle the widget to say you're a school teacher**

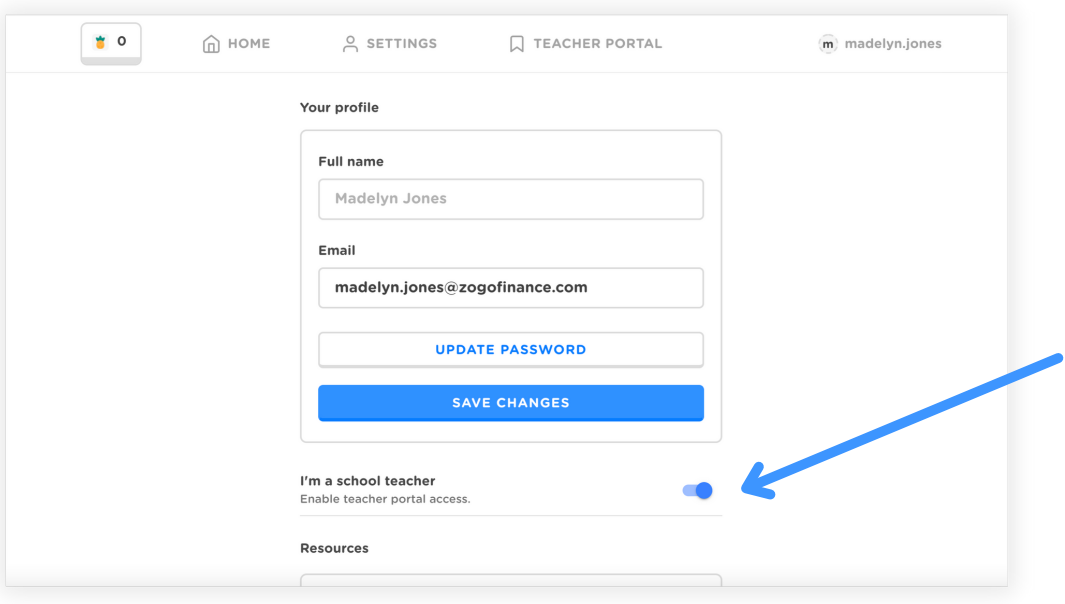

#### **4. Go to your teacher portal & add your school**

Sign up with your school email and click into your profile by selecting your name in the top right

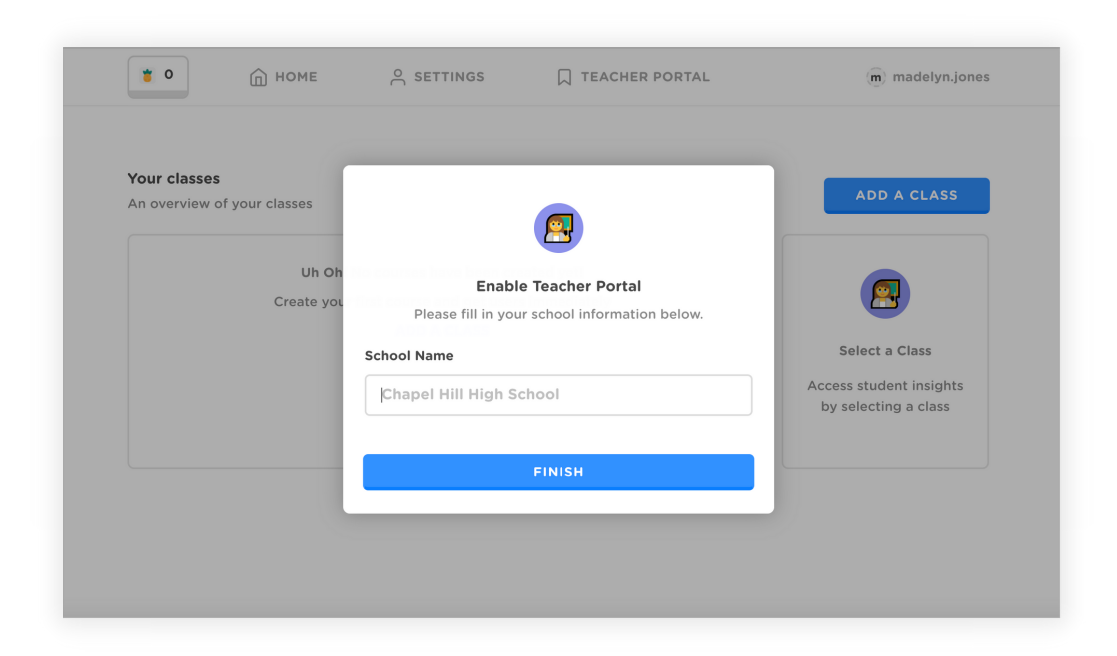

## **5. Add your class**

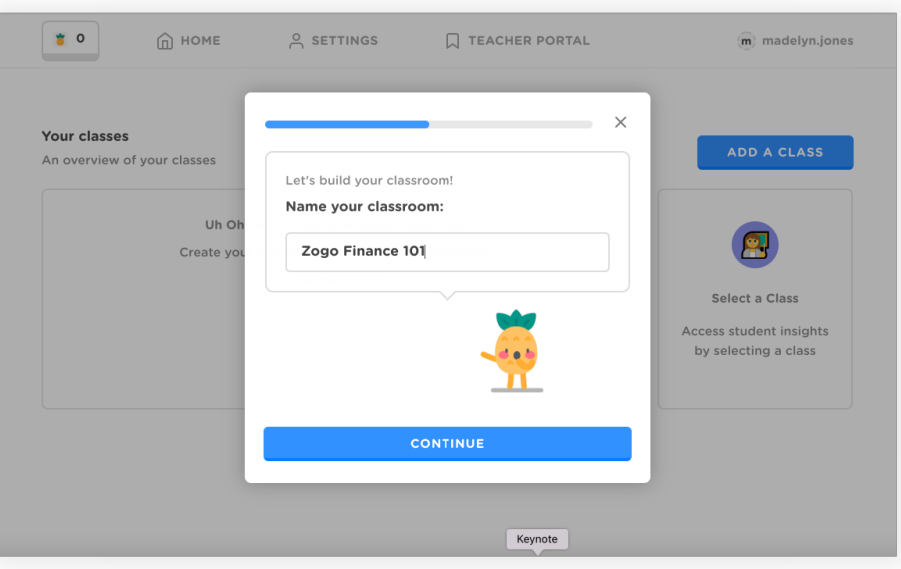

#### **6. Share class code with students**

Share your class URL with your students and they'll be automatically enrolled in that section

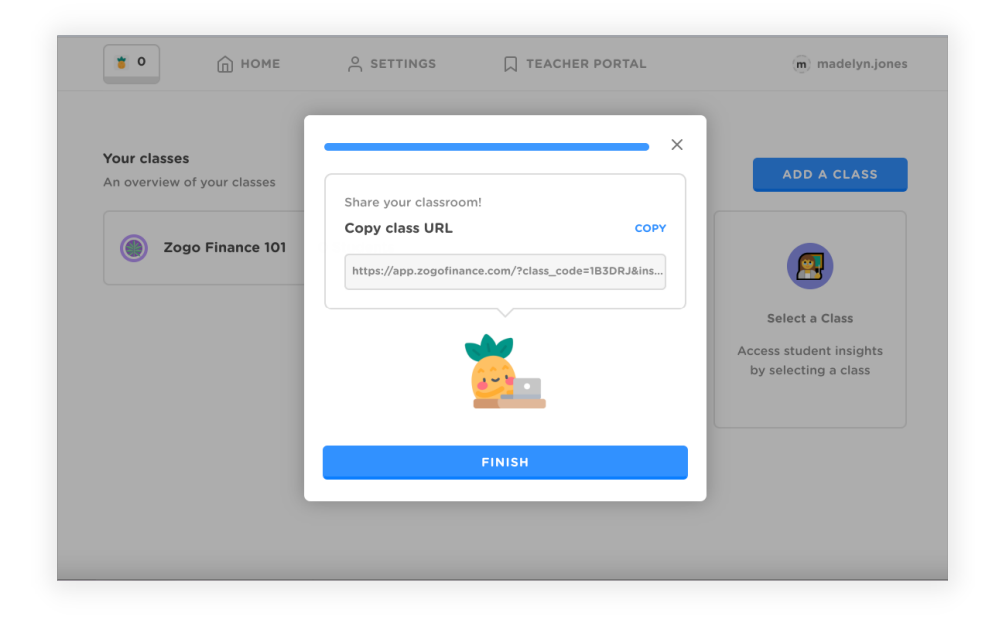